## **View Your New DVR On A Computer**

**Local Access:** (This means viewing the DVR from a computer that is at the same location as where the DVR is installed.)

1. Open IE (Internet Explorer) web browser and type in the following IP Address into the address bar:

"http:// $\sqrt{2}$ 

\*\*\*Note: The only compatible internet browser is Internet Explorer. Other browsers may not be compatible.\*\*\*

2. If a pop up bar appears asking you to allow or install an ACTIVE X control then click "YES", "OK" "INSTALL" or "ALLOW".

3. Let the ACTIVE X control install and then your LOGIN SCREEN will appear. At this time you can enter your username and password"

USER NAME:

PASSWORD:

4. You will then be logged into your DVR.

**Remote Access:** (This means viewing the DVR from a computer that is at a different location than where the DVR is installed.)

1. Open your IE (Internet Explorer) web browser and type in the following DOMAIN NAME into the address bar:

"http://\_\_\_\_\_\_\_\_\_\_\_\_\_\_\_\_\_\_\_\_\_\_\_\_\_\_\_\_\_\_\_\_\_\_\_\_\_\_"

\*\*\*Note: The only compatible internet browser is Internet Explorer. Other browsers may not be compatible.\*\*\*

2. If a pop up bar appears asking you to allow or install an ACTIVE X control then click "YES", "OK" "INSTALL" or "ALLOW".

3. Let the ACTIVE X control install and then your LOGIN SCREEN will appear. At this time you can enter your username and password"

USER NAME: \_\_\_\_\_\_\_\_\_\_\_\_\_\_\_\_\_\_\_\_\_\_\_\_\_\_\_\_\_\_\_\_\_\_\_\_\_

PASSWORD: \_\_\_\_\_\_\_\_\_\_\_\_\_\_\_\_\_\_\_\_\_\_\_\_\_\_\_\_\_\_\_\_\_\_\_\_\_

4. You will then be logged into your DVR.

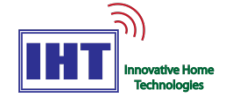

## **View Your New DVR On A Smart Phone**

- 1. Download the app "SUPER LIVE PRO" from your phones app market / app store.
- 2. Once the app SUPER LIVE PRO is installed, open Super Live Pro.
- 3. On the Login Screen, please enter the following information:

SERVER:

ACCOUNT: \_\_\_\_\_\_\_\_\_\_\_\_\_\_\_\_\_\_\_\_\_\_\_\_\_\_\_\_\_\_

PASSWORD: \_\_\_\_\_\_\_\_\_\_\_\_\_\_\_\_\_\_\_\_\_\_\_\_\_\_\_

4. Click on "Remember Server" the first time you login.

5. Now click on the "Login" Button.

6. You will now be logged into your DVR. Click on the "LIVE" button to view your camera's live.

\*\*\*Note: The next time you want to view your cameras open the app SUPER LIVE PRO and click on the triangle on the right side of the "Server" input field. This will bring up a list. Click on your DVR and click "Return" on the top left. This will now bring you back to the Login screen and all your DVR information will appear in the fields. You may now follow steps 5 and 6 to view your cameras.\*\*\*

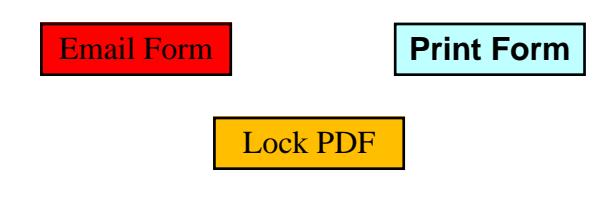

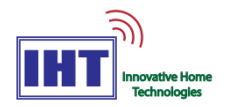